# **Space Aliens - CircuitPython Game**

**Mr. Coxall**

**Jan 23, 2020**

## **Contents**

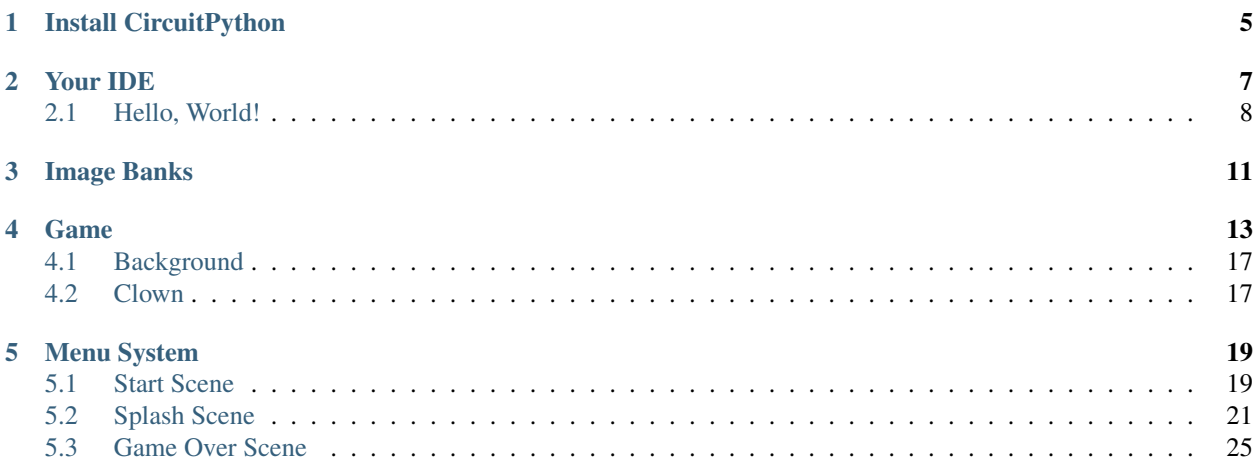

In this project we will be making an old school style video game for the [Adafruit PyBadge.](https://www.adafruit.com/product/4200) We will be using [Cir](https://circuitpython.org)[cuitPython](https://circuitpython.org) and the [stage library](https://learn.adafruit.com/circuitpython-stage-game-library) to create a [Frogger](https://en.wikipedia.org/wiki/Frogger) like game. The stage library makes it easy to make classic video games, with helper libraries for sound, sprites and collision detection. The game will also work on other variants of PyBadge hardware, like the [PyGamer](https://www.adafruit.com/product/4242) and the [EdgeBadge.](https://www.adafruit.com/product/4400) The full completed game code with all the assets can be found [here.](https://github.com/MotherTeresaHS/ICS3U-2019-Group0)

The guide assumes that you have prior coding experience, hopefully in Python. It is designed to use just introductory concepts. No Object Oriented Programming (OOP) are used so that students in particular that have completed their first course in coding and know just variables, if statements, loops and functions will be able to follow along.

#### Parts

You will need the following items:

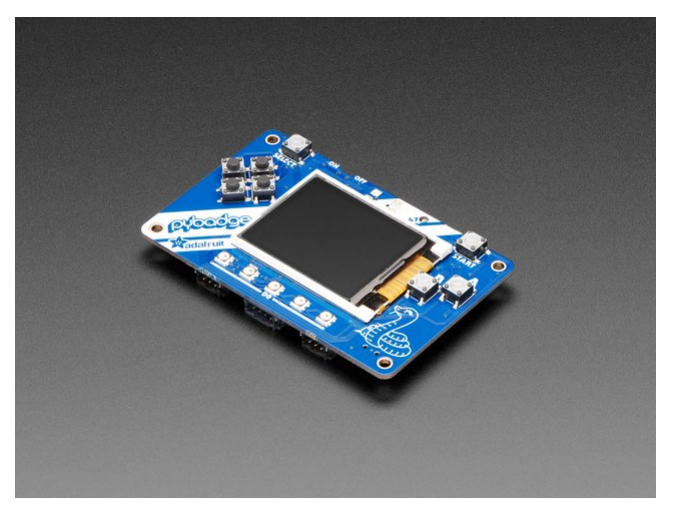

[Adafruit PyBadge for MakeCode Arcade, CircuitPython or Arduino](https://www.adafruit.com/product/4200) PRODUCT ID: 4200

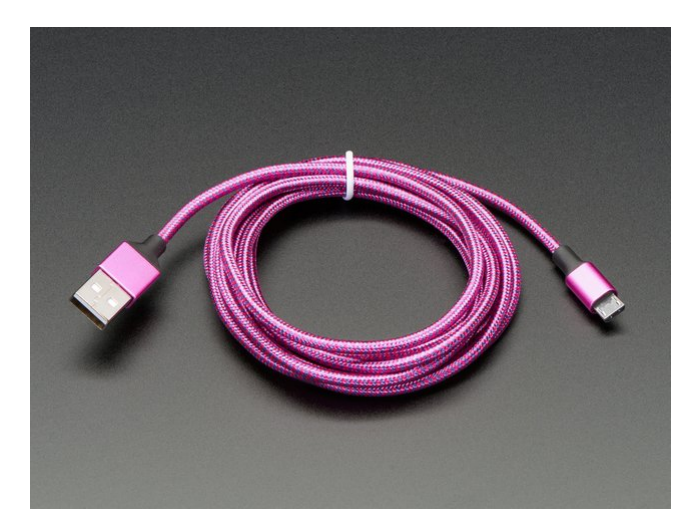

[Pink and Purple Braided USB A to Micro B Cable - 2 meter long](https://www.adafruit.com/product/4148) PRODUCT ID: 4148 So you can move your CircuitPython code onto the PyBadge.

You might also want:

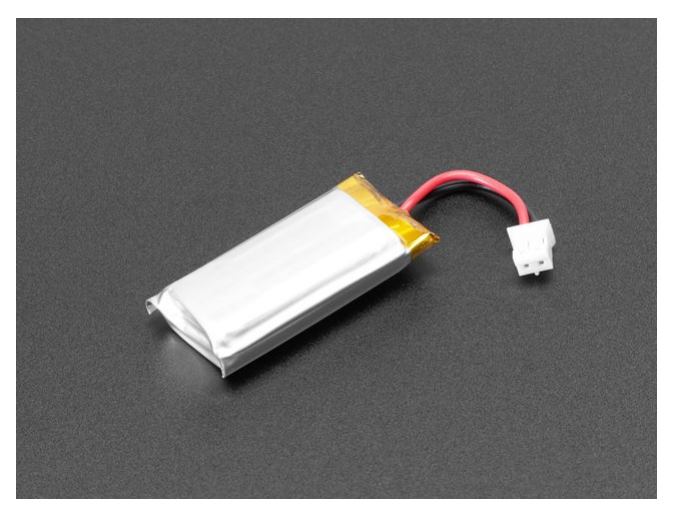

[Lithium Ion Polymer Battery Ideal For Feathers - 3.7V 400mAh](https://www.adafruit.com/product/3898) PRODUCT ID: 3898

So that you can play the game without having it attached to a computer with a USB cable.

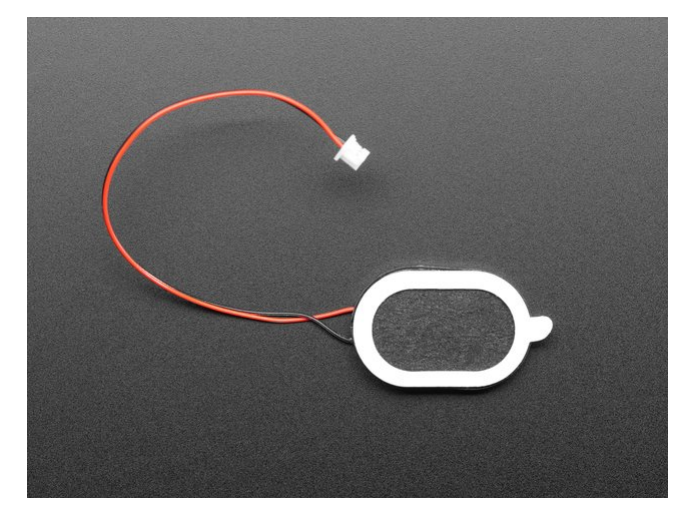

[Mini Oval Speaker - 8 Ohm 1 Watt](https://www.adafruit.com/product/4148) PRODUCT ID: 3923 If you want lots of sound. Be warned, the built in speaker is actually pretty loud.

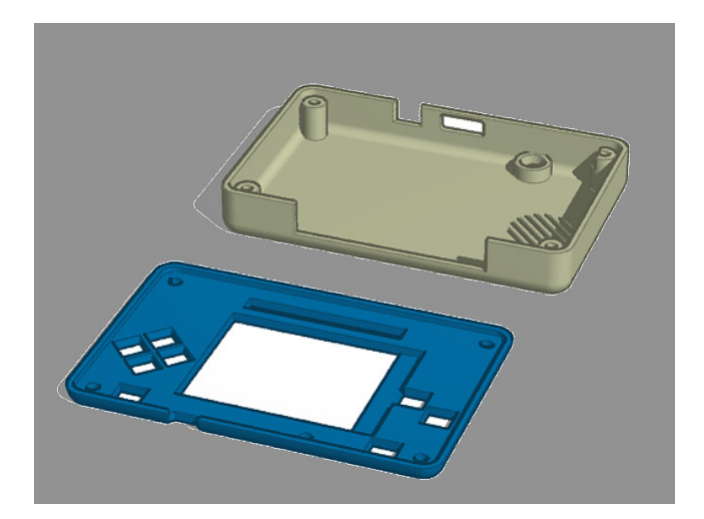

#### [3D Printed Case](https://www.tinkercad.com/things/fHOWOY88j9A?utm_source=externalsite&utm_medium=embedver1&utm_campaign=embed)

I did not create this case. I [altered Adafruit's design.](https://learn.adafruit.com/pybadge-case/) One of the screw posts was hitting the built in speaker and the

case was not closing properly. I also added a piece of plastic over the display ribbon cable, to keep it better protected. You will need 4 x 3M screws to hold the case together.

## CHAPTER<sup>1</sup>

## Install CircuitPython

#### <span id="page-8-0"></span>Fig. 1: Clearing the PyBadge and loading the CircuitPython UF2 file

Before doing anything else, you should delete everything already on your PyBadge and install the latest version of CircuitPython onto it. This ensures you have a clean build with all the latest updates and no leftover files floating around. Adafruit has an excellent quick start guide [here](https://learn.adafruit.com/adafruit-pybadge/installing-circuitpython) to step you through the process of getting the latest build of CircuitPython onto your PyBadge. Adafruit also has a more detailed comprehensive version of all the steps with complete explanations [here](https://learn.adafruit.com/welcome-to-circuitpython/installing-circuitpython) you can use, if this is your first time loading CircuitPython onto your PyBadge.

Just a reminder, if you are having any problems loading CircuitPython onto your PyBadge, ensure that you are using a USB cable that not only provides power, but also provides a data link. Many USB cables you buy are only for charging, not transfering data as well. Once the CircuitPython is all loaded, come on back to continue the tutorial.

## CHAPTER 2

## Your IDE

<span id="page-10-0"></span>One of the great things about CircuitPython hardware is that it just automatically shows up as a USB drive when you attach it to your computer. This means that you can access and save your code using any text editor. This is particularly helpful in schools, where computers are likely to be locked down so students can not load anything. Also students might be using Chromebooks, where only "authorized" Chrome extensions can be loaded.

If you are working on a Chromebook, the easiest way to start coding is to just use the built in [Text app.](https://chrome.google.com/webstore/detail/text/mmfbcljfglbokpmkimbfghdkjmjhdgbg?hl=en) As soon as you open or save a file with a  $\star$ . py extension, it will know it is Python code and automatically start syntax highlighting.

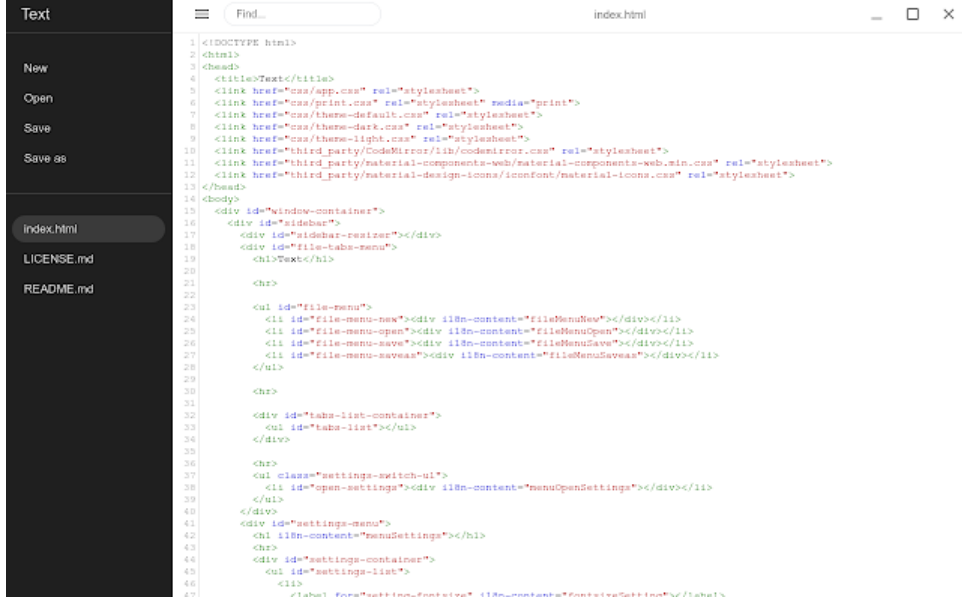

Fig. 1: Chromebook Text app

If you are using a non-Chromebook computer, your best beat for an IDE is [Mu.](https://codewith.mu) You can get it for Windows, Mac, Raspberry Pi and Linux. It works seamlessly with CircuitPython and the serial console will give you much needed debugging information. You can download Mu [here.](https://codewith.mu/en/download)

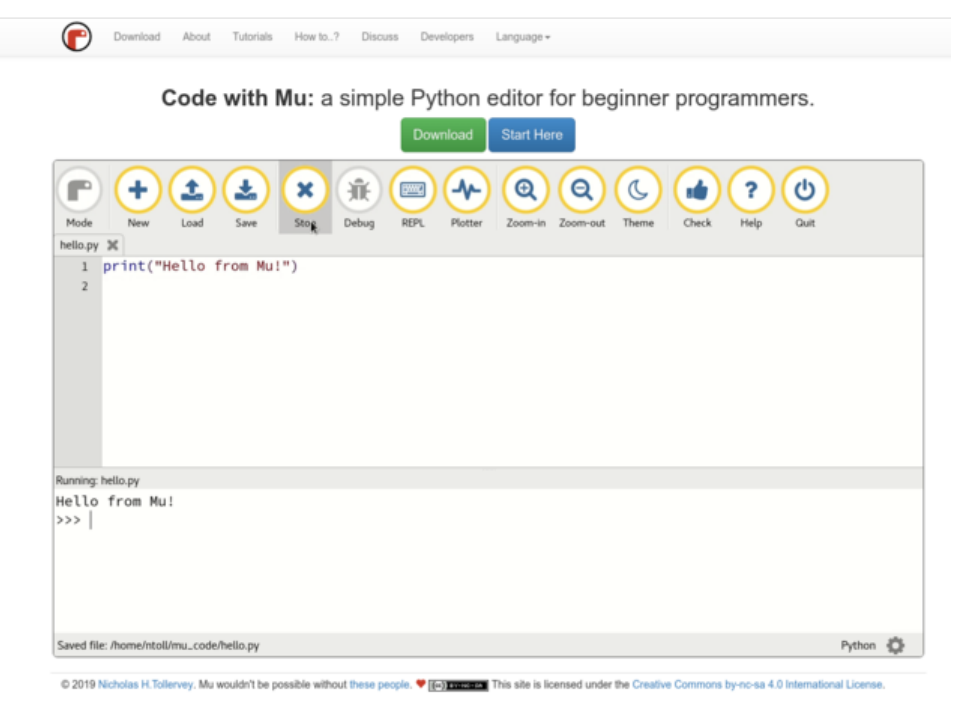

Fig. 2: Mu IDE

Since with CircuitPython devices you are just writing Python files to a USB drive, you are more than welcome to use any IDE that you are familiar using.

## <span id="page-11-0"></span>**2.1 Hello, World!**

Yes, you know that first program you should always run when starting a new coding adventure, just to ensure everything is running correctly! Once you have access to your IDE and you have CircuitPython loaded, you should make sure everything is working before you move on. To do this we will do the traditional "Hello, World!" program. By default CircuitPython looks for a file called code.py in the root directory of the PyBadge to start up. You will place the following code in the code.py file:

```
print ("Hello, World!")
```
As soon as you save the file onto the PyBadge, the screen should flash and you should see something like:

Although this code does work just as is, it is always nice to ensure we are following proper coding conventions, including style and comments. Here is a better version of Hello, World! You will notice that I have a call to a main() function. This is common in Python code but not normally seen in CircuitPython. I am including it because by breaking the code into different functions to match different scenes, eventually will be really helpful.

```
1 #!/usr/bin/env python3
2
3 # Created by : Mr. Coxall
4 # Created on : January 2020
5 # This program prints out Hello, World! onto the PyBadge
6
```
(continues on next page)

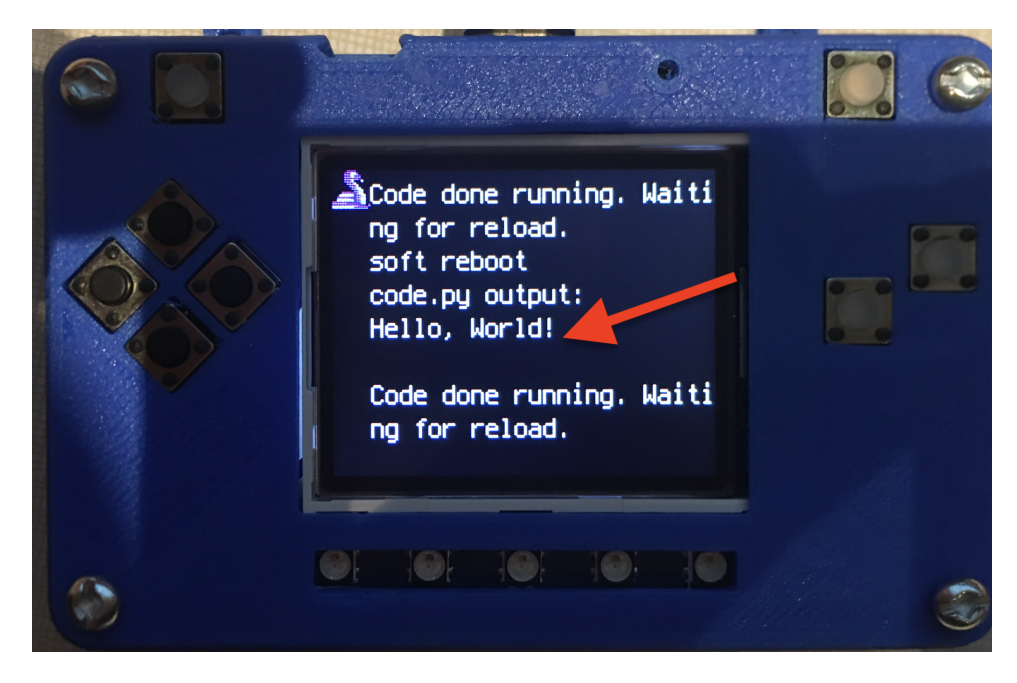

Fig. 3: Hello, World! program on PyBadge

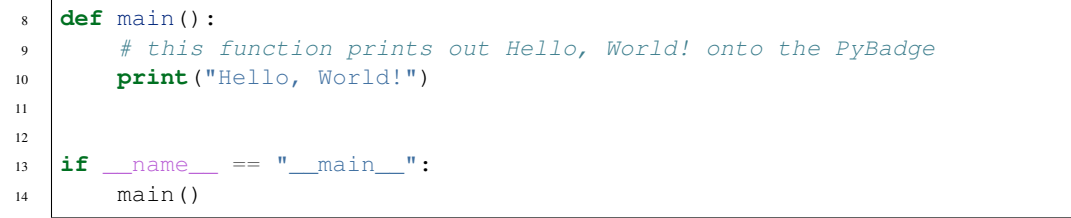

Congratulations, we are ready to start.

## CHAPTER 3

### Image Banks

<span id="page-14-0"></span>Before we can start coding a video game, we need to have the artwork and other assets. The stage library from CircuitPython we will be using is designed to import an "image bank". These image banks are 16 sprites staked on top of each other, each with a resolution of 16x16 pixels. This means the resulting image bank is 16x256 pixels in size. Also the image bank must be saved as a 16-color BMP file, with a pallet of 16 colors. To get a sprite image to show up on the screen, we will load an image bank into memory, select the image from the bank we want to use and then tell CircuitPython where we would like it placed on the screen.

#### Fig. 1: Image Bank for Clown Town

For sound, the stage library can play back  $\star$ . wav files in PCM 16-bit Mono Wave files at 22KHz sample rate. Adafruit has a great learning guide on how to save your sound files to the correct format [here.](https://learn.adafruit.com/adafruit-wave-shield-audio-shield-for-arduino/convert-files)

If you do not want to get into creating your own assets, other people have already made assets available to use. All the assets for this guide can be found in the GitHub repo here:

- [clown town image bank](https://github.com/Teddy-Sannan/ICS3U-2019-Group5/blob/master/sprites.bmp)
- [coin sound](https://github.com/Teddy-Sannan/ICS3U-2019-Group5/blob/master/coin.wav)
- [horn sound](https://github.com/Teddy-Sannan/ICS3U-2019-Group5/blob/master/horn.wav)
- [splat sound](https://github.com/Teddy-Sannan/ICS3U-2019-Group5/blob/master/splat.wav)

Please download the assets and place them on the PyBadge, in the root directory. Your previoud "Hello, World!" program should restart and run again each time you load a new file onto the PyBadge, hopefully with no errors once more.

Assets from other people can be found [here.](https://github.com/Teddy-Sannan/ICS3U-2019-Group5/tree/master/docs/image_bank)

## CHAPTER 4

### Game

<span id="page-16-0"></span>This is where we started to make the actual game itself we first started by creating our background and placing our sprites, where we than procceded to make our sprite move accross the screen, as well as setting a border for it to not to escape the screen. We than procceded to spawn objects and make them fall down from the top of the screen. We later than used for loops and if statements to make objects respawn randomly at the top of the screen, and finally we added a scoring system that increases by one every time you complete a wave.

```
1 def game_scene():
2 # this function is the game scene
3 \text{ score} = 05 text = []
7 score_text = stage.Text(width=29, height=14, font=None, palette=constants.SCORE_
  ˓→PALETTE, buffer=None)
8 score_text.clear()
9 score_text.cursor(0, 0)
10 score_text.move(1, 1)
11 score_text.text("Score: {0}".format(score))
12 text.append(score_text)
14 def show_tomato():
15 # make an tomato show up on screen on the x-axis
16 for tomato_number in range(len(tomatos)):
17 if tomatos[tomato_number].x < 0:
18 tomatos[tomato_number].move(random.randint
19 (0 + constants.SPRITE_SIZE,
20 constants.SCREEN_X -
21 constants.SPRITE_SIZE),
22 constants.OFF_TOP_SCREEN)
23 break
25 def show_pie():
26 for pie_number in range(len(pies)):
27 if pies[pie_number].x < 0:
```
4

6

13

24

(continued from previous page)

```
28 pies[pie_number].move(random.randint
29 (0 + constants.SPRITE_SIZE,
30 constants.SCREEN_X -
31 constants.SPRITE_SIZE),
32 constants.OFF_TOP_SCREEN)
33 break
35 def show_balloon():
36 for balloon_number in range(len(balloons)):
37 if balloons[balloon_number].x < 0:
38 balloons[balloon_number].move(random.randint
39 (0 + constants.SPRITE_SIZE,
40 constants.SCREEN_X -
41 constants.SPRITE_SIZE),
42 constants.OFF_TOP_SCREEN)
43 break
45 # an image bank for CircuitPython
46 image_bank_2 = stage.Bank.from_bmp16("sprites.bmp")
48 splat_sound = open("splat.wav", "rb")
49 sound = ugame.audio
50 sound.stop()
51 sound.mute(False)
53 tomatos = []54 pies = \lceil \rceil55 balloons = []
57 # drops tomatos
58 for tomato_number in range(constants.TOTAL_NUMBER_OF_TOMATOS):
\frac{1}{59} a_single_tomato = stage. Sprite(image_bank_2, 3,
60 constants.OFF_SCREEN_X,
61 constants.OFF_SCREEN_Y)
62 tomatos.append(a_single_tomato)
64 show_tomato()
66 # drops pie
67 for pie_number in range(constants.TOTAL_NUMBER_OF_PIES):
68 \vert a_single_pie = stage. Sprite(image_bank_2, 4,
69 constants.OFF_SCREEN_X,
70 constants.OFF_SCREEN_Y)
71 | pies.append(a_single_pie)
73 show_pie()
76 # drops balloon
77 for balloon_number in range(constants.TOTAL_NUMBER_OF_BALLOONS):
78 a_single_balloon = stage. Sprite(image_bank_2, 5,
<sup>79</sup> constants.OFF_SCREEN_X,
80 source and the constants. OFF_SCREEN_Y)
\begin{array}{c|c|c|c|c|c} \mathbf{s} & \mathbf{b} & \mathbf{b} & \mathbf{c} \\ \hline \end{array} balloons. append (a single balloon)
83 show_balloon()
```
(continues on next page)

```
(continued from previous page)
```

```
85 # sets the background to image 0 in the bank
86 background = stage.Grid(image_bank_2, constants.SCREEN_GRID_X, constants.SCREEN_
   \rightarrowGRID_Y)
88 clown = stage. Sprite(image_bank_2, 2, 74, 56)
89 sprites.insert(0, clown) # insert at the top of sprite list
91 # create a stage for the background to show up
92 # setting the frame rate to 60fps
93 game = stage.Stage(ugame.display, 60)
94 # setting the layers to show them in order
95 game.layers = text + sprites + pies + tomatos + balloons + [background]
96 # rendering the background and the locations of the sprites
97 game.render_block()
99 # repeat forever game loop
100 while True:
101 # get user input
102 keys = ugame.buttons.get_pressed()
104 if keys & ugame. K_RIGHT != 0:
105 if clown.x > constants.SCREEN_X - constants.SPRITE_SIZE:
106 clown.move(constants.SCREEN_X - constants.SPRITE_SIZE, clown.y)
107 else:
108 clown.move(clown.x + constants.CLOWN_SPEED, clown.y)
109 if keys & ugame.K_LEFT != 0:
110 if clown.x < 0:
111 clown.move(0, clown.y)
112 else:
113 clown.move(clown.x - constants.CLOWN_SPEED, clown.y)
114 if keys & ugame.K_UP != 0:
115 if clown.y < 0:
116 clown.move(clown.x, 0)
117 else:
118 clown.move(clown.x, clown.y - constants.CLOWN_SPEED)
119 if keys & ugame. K DOWN != 0:
120 if clown.y > constants.SCREEN_Y - constants.SPRITE_SIZE:
121 clown.move(clown.x, constants.SCREEN_Y - constants.SPRITE_SIZE)
122 else:
123 clown.move(clown.x, clown.y + constants.CLOWN_SPEED)
125 # resets tomatos and adds score
126 for tomato_number in range(len(tomatos)):
127 if tomatos [tomato_number].x > 0:
128 tomatos[tomato_number].move(tomatos[tomato_number].x,
129 tomatos[tomato_number].y +
130 constants.TOMATO_SPEED)
131 if tomatos [tomato_number].y > constants.SCREEN_Y:
132 tomatos[tomato_number].move(constants.OFF_SCREEN_X,
133 constants.OFF_SCREEN_Y)
134 score + 1
135 score_text.clear()
136 score_text.cursor(0, 0)
137 score text.move(1, 1)
138 | score_text.text("Score: {0}".format(score))
139 | game.render_block()
140 show_tomato()
```

```
142 | # resets pies
143 for pie_number in range(len(pies)):
144 if pies[pie_number].x > 0:
145 pies[pie_number].move(pies[pie_number].x,
146 pies [pie_number].y +
147 constants.PIE_SPEED)
148 if pies[pie_number].y > constants.SCREEN_Y:
149 pies [pie_number].move(constants.OFF_SCREEN_X,
150 constants.OFF_SCREEN_Y)
151 show_pie()
153 # resets balloons
154 for balloon_number in range(len(balloons)):
155 if balloons[balloon number].x > 0:
156 balloons[balloon_number].move(balloons[balloon_number].x,
\begin{array}{c|c|c|c|c} \text{is} & \text{balloon_number} & \text{y} & \text{+} \end{array}158 constants.BALLOON_SPEED)
159 if balloons[balloon_number].y > constants.SCREEN_Y:
160 balloons[balloon_number].move(constants.OFF_SCREEN_X,
161 constants.OFF_SCREEN_Y)
162 show_balloon()
164 # collision with tomato
165 for tomato_number in range(len(tomatos)):
\inf tomatos[tomato_number].x > 0:
167 if stage.collide(tomatos[tomato_number].x + 1,
168 | 168 | 168 | 168 | 168 | 169 | 169 | 169 | 169 | 169 | 169 | 169 | 169 | 169 | 169 | 169 | 169 | 169 | 169 | 169 | 169 | 169 | 169 | 169 | 169 | 169 | 169 | 169 | 169 | 169 | 169 | 169 | 169 | 169 | 169 | 169 | 169 |
169 tomatos[tomato_number].x + 15,
170 comatos[tomatos].y + 15,
171 clown.x, clown.y, clown.x + 15, clown.y + 15):
172 sound.stop()
173 | sound.play(splat_sound)
174 time.sleep(2.0)
175 sound.stop()
176 sprites.remove(clown)
177 | game_over_scene(score)
179 | # collision with pie
180 for pie_number in range(len(pies)):
\inf pies[pie_number].x > 0:
182 if stage.collide(pies[pie_number].x + 1,
183 pies[pie_number].y,
184 | pies[pie_number].x + 15,
185 pies[pie_number].y + 15,
186 clown.x, clown.y, clown.x + 15, clown.y + 15):
187 sound.stop()
188 sound.play(splat_sound)
189 time.sleep(2.0)
190 sound.stop()
191 sprites.remove(clown)
192 game_over_scene(score)
194 # collision with balloon
195 for balloon_number in range(len(balloons)):
196 if balloons[balloon_number].x > 0:
197 if stage.collide(balloons[balloon_number].x + 1,
```
(continues on next page)

```
198 balloons[balloon_number].y,
199 balloons[balloon_number].x + 15,
200 balloons[balloon_number].y + 15,
201 clown.x, clown.y, clown.x + 15, clown.y + 15):
202 sound.stop()
203 | Sound.play(splat_sound)
204 time.sleep(2.0)
205 sound.stop()
206 sprites.remove(clown)
207 game_over_scene(score)
209 # update game logic
211 # redraw sprite list
212 game.render_sprites(sprites + pies + tomatos + balloons)
213 game.tick() # wait until refresh rate finishes
```
## <span id="page-20-0"></span>**4.1 Background**

For our background we used a simple statement to fill our background with the first box of our sprites. Our background is a simple circus themed red and black stripes running down the screen. We used it for our splash, game, and game over screen.

208

210

```
1 background = stage.Grid(image_bank_2, constants.SCREEN_GRID_X, constants.SCREEN_
\rightarrowGRID_Y)
```
## <span id="page-20-1"></span>**4.2 Clown**

For our main character we created a simple  $16x16$  clown sprite which we than just placed at the center of the screen when the user presses start from the menu screen. We spawned our sprite using a simple statement and placing its coordinates.

```
1 | # an image bank for CircuitPython
2 \mid image_bank_2 = stage.Bank.from_bmp16("sprites.bmp")
3
4 | clown = stage. Sprite(image_bank_2, 2, 74, 56)
5 sprites.insert(0, clown) # insert at the top of sprite list
```
## CHAPTER 5

### Menu System

<span id="page-22-0"></span>In this game we have 3 scenes which consist of the the Start Scene, Splash Scene, and Game Over Scene.

### <span id="page-22-1"></span>**5.1 Start Scene**

After the splash scenes we transison to the menu scene where we see a clown along with its title and a text saying "PRESS START".

```
1 def main_menu_scene():
2 # this function is the MT splash scene
3
4 # an image bank for CircuitPython
5 image_bank_2 = stage.Bank.from_bmp16("clown.bmp")
6 image_bank_3 = stage.Bank.from_bmp16("sprites.bmp")
7
8 # sets the background to image 0 in the bank
9 background = stage.Grid(image_bank_3, constants.SCREEN_GRID_X, constants.SCREEN_
   \rightarrowGRID_Y)
10
11 text = 112
13 text1 = stage.Text(width=29, height=15, font=None, palette=constants.MT_GAME_
   ˓→STUDIO_PALETTE, buffer=None)
14 text1.move(40, 10)15 text1.text("Clown Town")
16 text.append(text1)
17
18 clown1 = stage. Sprite(image_bank_2, 1, 70, 56)
19 sprites.append(clown1)
20
21 clown2 = stage. Sprite(image_bank_2, 2, 70, 72)
22 sprites.append(clown2)
23
```
(continued from previous page)

```
24 clown3 = stage. Sprite(image_bank_2, 3, 54, 56)
25 sprites.append(clown3)
27 clown4 = stage. Sprite(image_bank_2, 4, 86, 56)
28 sprites.append(clown4)
30 clown5 = stage. Sprite(image_bank_2, 5, 54, 72)
31 sprites.append(clown5)
32
33 clown6 = stage. Sprite(image_bank_2, 6, 86, 72)
34 sprites.append(clown6)
36 clown7 = stage. Sprite(image_bank_2, 8, 70, 40)
37 sprites.append(clown7)
38
39 clown8 = stage. Sprite(image_bank_2, 0, 54, 40)
40 sprites.append(clown8)
41
42 clown9 = stage. Sprite(image_bank_2, 7, 86, 40)
43 sprites.append(clown9)
44
45 text2 = stage.Text(width=29, height=14, font=None, palette=constants.MT_GAME_
   ˓→STUDIO_PALETTE, buffer=None)
46 text2.move(35, 110)
47 text2.text("PRESS START")
48 text.append(text2)
49
50 horn sound = open("horn.wav", 'rb')
51 sound = ugame.audio
52 sound.stop()
53 | sound.mute(False)
54 sound.play(horn_sound)
56 # create a stage for the background to show up on
57 # and set the frame rate to 60fps
58 game = stage.Stage(ugame.display, 60)
59 # set the layers, items show up in order
60 game.layers = sprites + text + [background]
61 # render the background and inital location of sprite list
62 # most likely you will only render background once per scene
63 game.render block()
64
65 # removes menu clown
66 sprites.remove(clown1)
67 sprites.remove(clown2)
68 sprites.remove(clown3)
69 sprites.remove(clown4)
70 sprites.remove(clown5)
71 sprites.remove(clown6)
72 | sprites.remove(clown7)
73 sprites.remove(clown8)
74 sprites.remove(clown9)
76 # repeat forever, game loop
77 while True:
78 # get user input
```
(continues on next page)

```
80 # update game logic
81
82 # Wait for 3 seconds
84
87
```
keys = ugame.buttons.get\_pressed()

 **if** keys & ugame.K\_START != 0: # Start button game\_scene()

# redraw sprite list

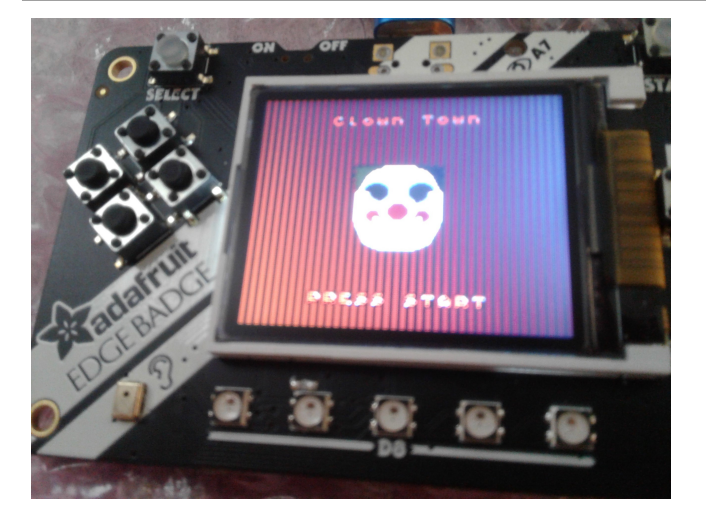

## <span id="page-24-0"></span>**5.2 Splash Scene**

In the splash scene we start with a plain white splsh scene and transion to thethe MT Game Studio splash scene after 0.5 seconds which transciosns to the TJ Game splash scene after 3 seconds.

```
1 def blank_white_reset_scene():
2 # this function is the splash scene game loop
4 | # do house keeping to ensure everythng is setup
6 # set up the NeoPixels
7 pixels = neopixel.NeoPixel(board.NEOPIXEL, 5, auto_write=False)
8 pixels.deinit() # and turn them all off
10 | # reset sound to be off
11 sound = ugame.audio
12 sound.stop()
13 sound.mute(False)
15 # an image bank for CircuitPython
16 image_bank_1 = stage.Bank.from_bmp16("mt_game_studio.bmp")
18 # sets the background to image 0 in the bank
19 background = stage.Grid(image_bank_1, 160, 120)
21 # create a stage for the background to show up on
22 # and set the frame rate to 60fps
```

```
23 game = stage.Stage(ugame.display, 60)
24 # set the layers, items show up in order
25 game.layers = [background]
26 # render the background and inital location of sprite list
27 # most likely you will only render background once per scene
28 game.render_block()
29
30 # repeat forever, game loop
31 while True:
32 # get user input
33
34 # update game logic
35
36 # Wait for 1/2 seconds
37 \quad \text{time.sleep}(0.5)38 mt_splash_scene()
39
40 # redraw sprite list
1 def mt_splash_scene():
2 # this function is the MT splash scene
3
4 # an image bank for CircuitPython
5 image_bank_2 = stage.Bank.from_bmp16("mt_game_studio.bmp")
6
7 # sets the background to image 0 in the bank
8 background = stage.Grid(image_bank_2, constants.SCREEN_GRID_X, constants.SCREEN_
   \rightarrowGRID_Y)
9
10 # used this program to split the iamge into tile: https://ezgif.com/sprite-
   ˓→cutter/ezgif-5-818cdbcc3f66.png
11 background.tile(2, 2, 0) # blank white
12 background.tile(3, 2, 1)
13 background.tile(4, 2, 2)
14 background.tile(5, 2, 3)
15 \vert background.tile(6, 2, 4)
16 background.tile(7, 2, 0) # blank white
17
18 background.tile(2, 3, 0) # blank white
19 background.tile(3, 3, 5)
_{20} background.tile(4, 3, 6)
_{21} background.tile(5, 3, 7)
22 background.tile(6, 3, 8)
23 background.tile(7, 3, 0) # blank white
24
25 background.tile(2, 4, 0) # blank white
_{26} background.tile(3, 4, 9)
27 background.tile(4, 4, 10)
28 background.tile(5, 4, 11)
29 background.tile(6, 4, 12)
30 background.tile(7, 4, 0) # blank white
31
32 background.tile(2, 5, 0) # blank white
33 background.tile(3, 5, 0)
34 background.tile(4, 5, 13)
35 background.tile(5, 5, 14)
```

```
(continued from previous page)
```

```
36 background.tile(6, 5, 0)
37 background.tile(7, 5, 0) # blank white
39 text = []
41 text1 = stage.Text(width=29, height=14, font=None, palette=constants.MT_GAME_
   ˓→STUDIO_PALETTE, buffer=None)
42 text1.move(20, 10)43 text1.text("MT Game Studios")
44 text.append(text1)
46 # get sound ready
47 # follow this guide to convert your other sounds to something that will work
48 # https://learn.adafruit.com/microcontroller-compatible-audio-file-conversion
_{49} coin sound = open("coin.wav", 'rb')
50 sound = ugame.audio
51 sound.stop()
52 sound.mute(False)
53 sound.play(coin_sound)
55 # create a stage for the background to show up on
56 # and set the frame rate to 60fps
57 game = stage.Stage(ugame.display, 60)
58 # set the layers, items show up in order
59 game.layers = text + [background]
60 # render the background and inital location of sprite list
61 # most likely you will only render background once per scene
62 game.render block()
64 # repeat forever, game loop
65 while True:
66 # get user input
68 # update game logic
70 \frac{1}{4} Wait for 1 seconds
71 time.sleep(3.0)
72 game_splash_scene()
74 # redraw sprite list
1 def game splash scene():
2 # this function is the MT splash scene
4 # an image bank for CircuitPython
5 image_bank_2 = stage.Bank.from_bmp16("sprites.bmp")
7 # sets the background to image 0 in the bank
8 background = stage.Grid(image_bank_2, constants.SCREEN_GRID_X, constants.SCREEN_
   \rightarrowGRID_Y)
10 text = []
12 text1 = stage.Text(width=29, height=15, font=None, palette=constants.MT_GAME_
   ˓→STUDIO_PALETTE, buffer=None)
13 text1.move(50, 60)
```
(continues on next page)

(continued from previous page)

```
14 text1.text("TJ Games")
15 text.append(text1)
17 # create a stage for the background to show up on
18 | # and set the frame rate to 60fps
19 game = stage.Stage(ugame.display, 60)
20 # set the layers, items show up in order
21 game.layers = text + [background]
22 \parallel \parallel \parallel render the background and inital location of sprite list
23 # most likely you will only render background once per scene
24 game.render_block()
26 # repeat forever, game loop
27 while True:
28 # get user input
30 # update game logic
32 # Wait for 3 seconds
33 time.sleep(3.0)
34 main_menu_scene()
36 # redraw sprite list
```
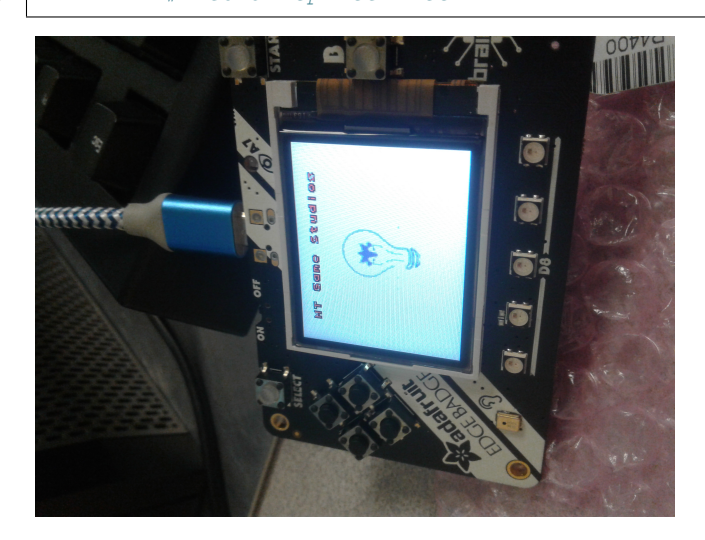

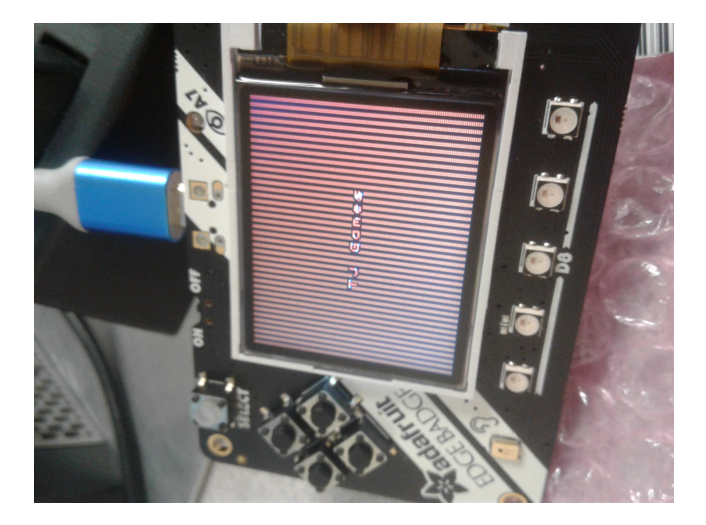

## <span id="page-28-0"></span>**5.3 Game Over Scene**

If you get hit by any of the objects the game makes a splat sound and takes you to the game over scene, where it gives you you final score and to press start if you wish to play again.

```
1 def game_over_scene(final_score):
2 # this function is the game over scene
4 # an image bank for CircuitPython
5 image_bank_2 = stage.Bank.from_bmp16("sprites.bmp")
7 # sets the background to image 0 in the bank
8 background = stage.Grid(image_bank_2, constants.SCREEN_GRID_X, constants.SCREEN_
   \rightarrowGRID_Y)
10 text = \begin{bmatrix} \end{bmatrix}12 text1 = stage.Text(width=29, height=14, font=None,
13 palette=constants.MT_GAME_STUDIO_PALETTE, buffer=None)
14 text1.move(22, 20)
15 text1.text("Final Score: {:0>2d}".format(final_score))
16 text.append(text1)
18 text2 = stage.Text(width=29, height=14, font=None,
19 palette=constants.MT_GAME_STUDIO_PALETTE, buffer=None)
20 text2.move(43, 60)
21 text2.text("GAME OVER")
22 text.append(text2)
24 text3 = stage.Text(width=29, height=14, font=None,
25 palette=constants.MT_GAME_STUDIO_PALETTE, buffer=None)
26 text3.move(32, 110)
27 text3.text("PRESS SELECT")
28 text.append(text3)
30 # create a stage for the background to show up on
31 # and set the frame rate to 60fps
32 game = stage.Stage(ugame.display, 60)
```
(continued from previous page)

```
33 # set the background layer
34 game.layers = sprites + text + [background]
35 # render the background
36 # most likely you will only render background once per scene
37 game.render_block()
39 # Game loop
40 while True:
41 | # Update game logic
42 keys = ugame.buttons.get_pressed()
44 if keys & ugame.K_SELECT != 0:
45 keys = 0
46 main_menu_scene()
```
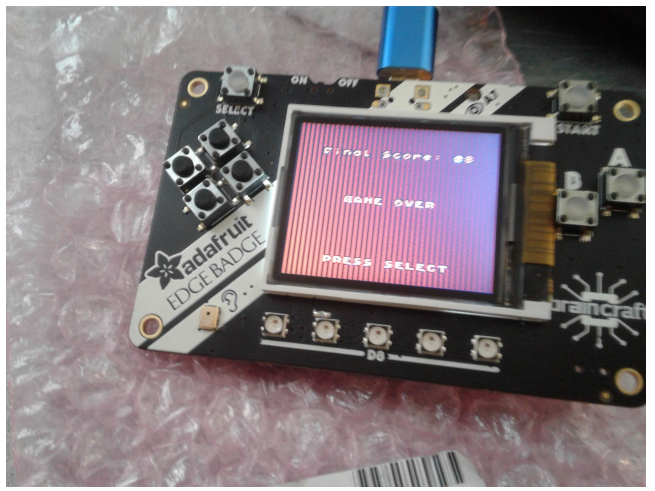